# GS1 Key Range Service

# MANUEL UTILISATEUR

## TABLE DE MATIÈRES

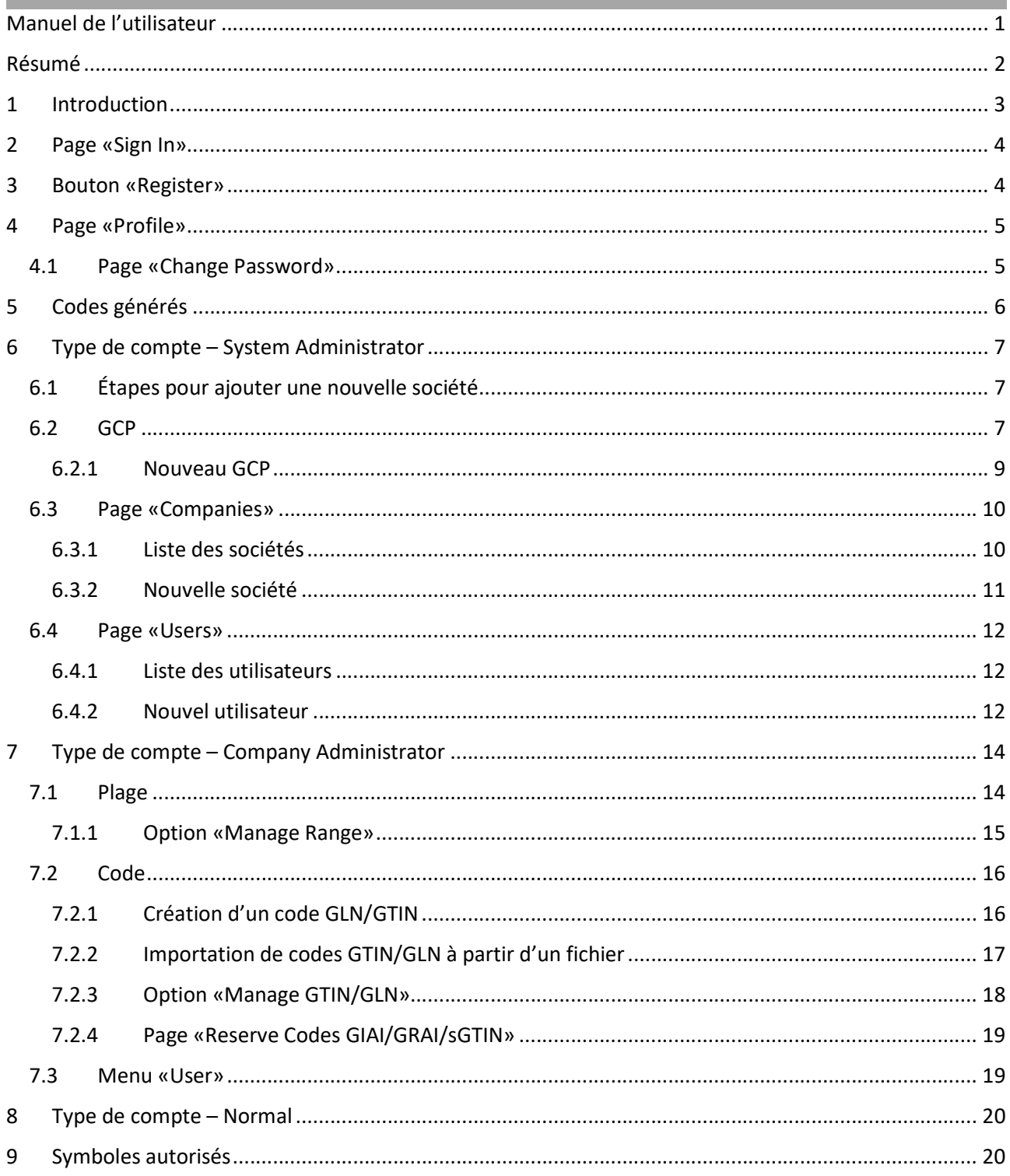

### 1 INTRODUCTION

Le site du générateur de codes GS1 est accessible par le biais du lien suivant: https://keyrangesgs1.ch/signin

Ce site web vous permet de générer des codes GS1: GTIN13, GTIN14, sGTIN, GLN, GIAI, GRAI.

Cette plateforme a été crée pour trois raisons:

- Donner la possibilité aux entreprises registrées de partager les clés GS1 (GTIN13, GTIN14, SGTIN, GLN, GIAI et GRAI) avec leurs partenaires dans la supply chain et ainsi éviter des doublons, car la base de données disposes d'un mémoire des clés générées et plages réservées-
- Pour permettre d'gérer les clés par des logiques spécifiques à une entreprise (p.ex. GIAI : GPC+1+n° UIC = GIAI pour matériel roulant, GPC+4+n° de série = GIAI pour pièce détachée pour le matériel roulant, etc.).
- Communication ouvertes des clés avec toutes les entreprises des industries techniques.

Important: Le but de la base de données n'est pas d'être utilisée comme système de suivi ou gestion des installations. Le but unique est de permettre la génération des clés en tenant compte de l'historique pour les GCPs enregistrées et ainsi éviter la création des doublons.

Pour accéder à ce site, vous devez vous enregistrer. Merci de vous adresser à systemberatung@gs1.ch

Une fois enregistré, vous êtes affecté à l'un des types d'utilisateurs suivants, qui disposent de droits différents:

- SYSTEM ADMINISTRATOR (administrateur système)  $\rightarrow$  Gestion des utilisateurs, création et modifications de GCP, gestion des sociétés
- COMPANY ADMINISTRATOR (administrateur d'entreprise)  $\rightarrow$  Création et gestion des codes GTIN et GLN, création et gestion de plages des codes, gestion des utilisateurs à l'intérieure de l'entreprise.
- $\blacksquare$  Normal  $\rightarrow$  Réservation des codes disponibles à partir des plages

Les chapitres suivants décrivent les fonctions auxquelles chaque utilisateur à accès.

### 2 PAGE «SIGN IN»

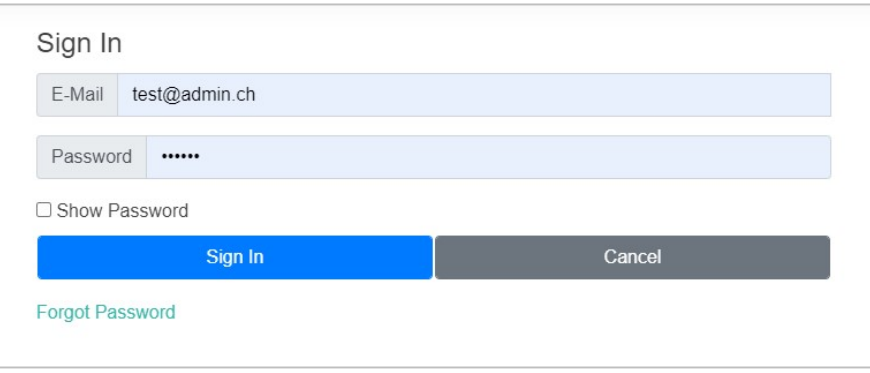

Lorsque vous accédez au site, une fenêtre de connexion s'affiche.

Vous devez alors entrer vos identifiants de connexion. Si vous visitez le site pour la première fois ou si vous ne disposez pas d'un compte, vous pouvez en créer un à l'aide du bouton REGISTER (s'enregistrer).

Si vous avez oublié votre mot de passe, suivez le lien Forgot Password (mot de passe oublié) pour demander un nouveau mot de passe, qui vous sera envoyé à votre adresse de messagerie électronique.

### 3 BOUTON «REGISTER»

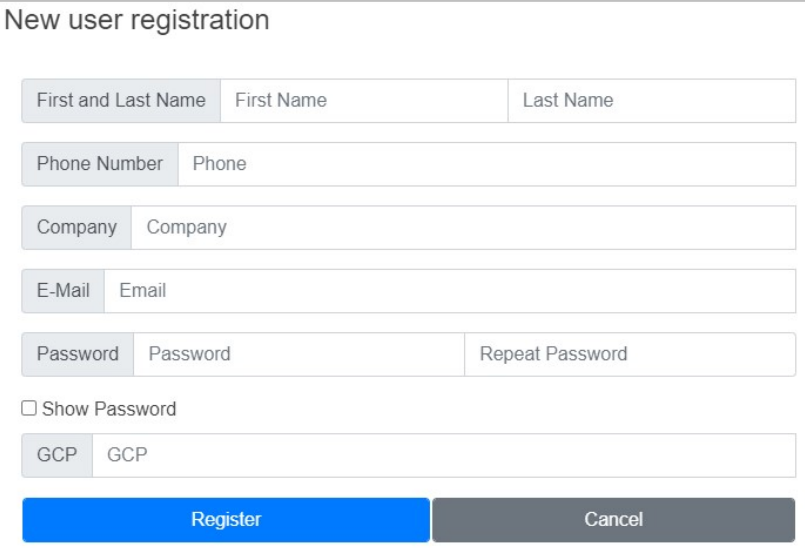

Avant de vous enregistrer, vous devez connaître votre GCP. En cas de questions, contactez GS1 Suisse .

Lorsque vous vous enregistrez, un utilisateur avec des droits Admin vérifie les données saisies et confirme la création de votre utilisateur. L'activation d'un nouveau compte peut prendre un certain temps.

TOUS LES CHAMPS DOIVENT ÊTRE REMPLIS!

# 4 PAGE «PROFIL»

Une fois connecté, le bouton affichant vos prénom et nom vous permet de consulter votre profil.

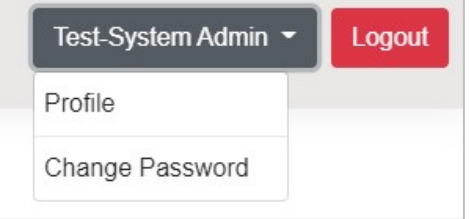

Les champs suivants de votre profil peuvent être modifiés: First Name (prénom), Last Name (nom) et Phone Number (numéro de téléphone).

#### 4.1 PAGE «CHANGE PASSWORD»

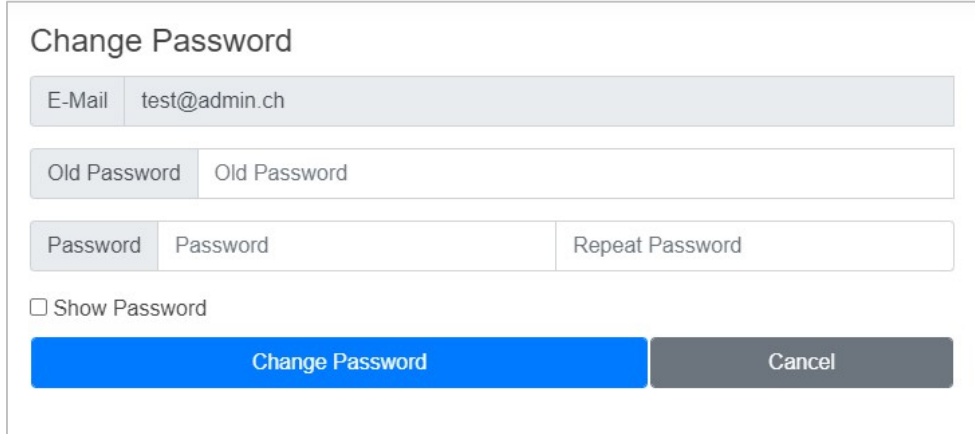

À partir du bouton mentionnant votre nom, en haut à droite de la page, accédez à la page vous permettant de modifier votre mot de passe.

### 5 CODES GÉNÉRÉS

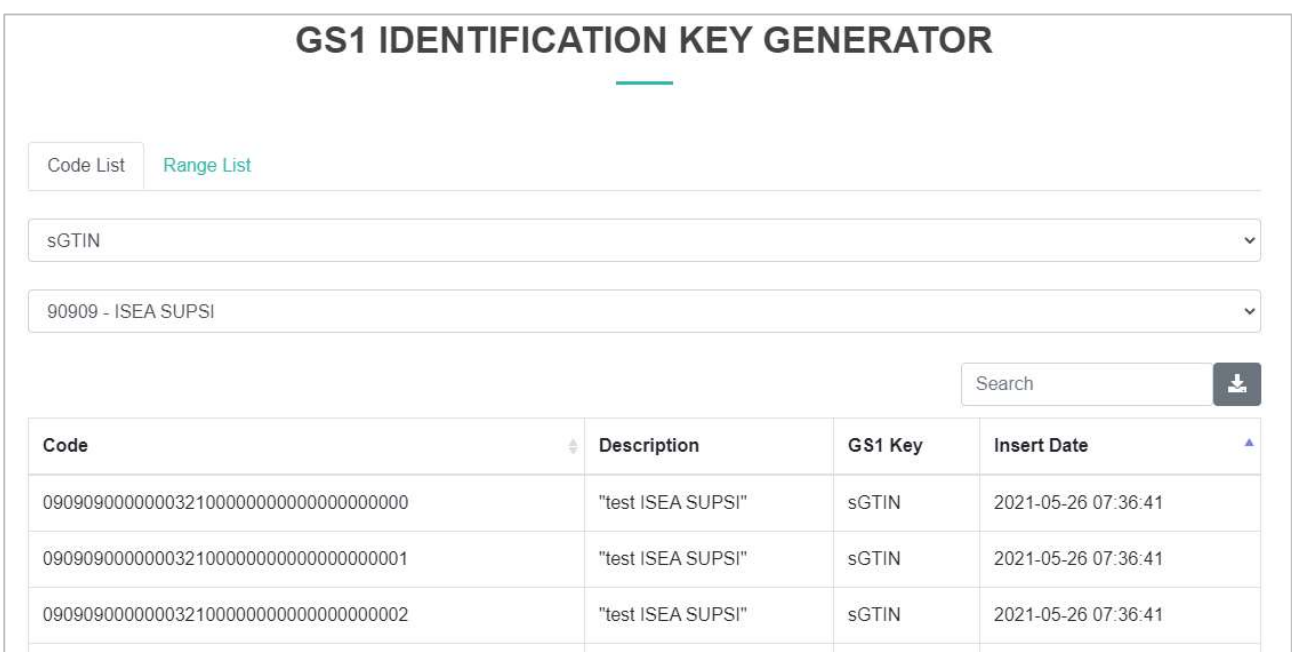

Une fois connectés, tous les utilisateurs qui accèdent au site peuvent consulter la liste des codes et des plages enregistrés dans le système.

Pour afficher les codes et les plages, il faut tout d'abord choisir le type de code GS1 et GCP: les plages/codes de ces filtres apparaissent alors dans la table. Si vous le souhaitez, vous pouvez filtrer les résultats avec la recherche en écrivant une partie du code ou de la description...

Le bouton  $\Box$  de TÉLÉCHARGEMENT vous permet d'exporter toutes les données affichées dans la table au format Excel.

### 6 TYPE DE COMPTE – SYSTEM ADMINISTRATOR

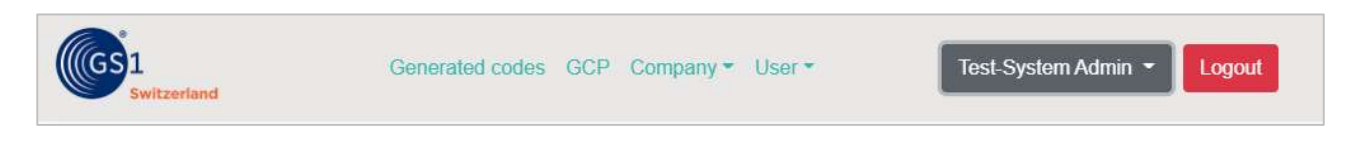

L'utilisateur SYSTEM ADMINISTRATOR (administrateur système) dispose des droits nécessaires pour gérer tous les utilisateurs, toutes les sociétés et tous les GCP.

#### 6.1 ÉTAPES POUR AJOUTER UNE NOUVELLE ENTREPRISE

Les étapes suivantes servent à saisir une nouvelle entreprise avec ses propres GCP et utilisateurs.

- 1. Création des GCP de l'entrprise chapitre 6.2.1 Nouveau GCP
- 2. Création de l'entreprise et affectation des GCP chapitre 0
- 3.
- 4.

- 5. Nouvelle société
- 6. Inscription des utilisateurs de l'entreprise, au moins du GCP de l'entreprise chapitre 6.4.2 Nouvel utilisateur
- 6.2 GCP

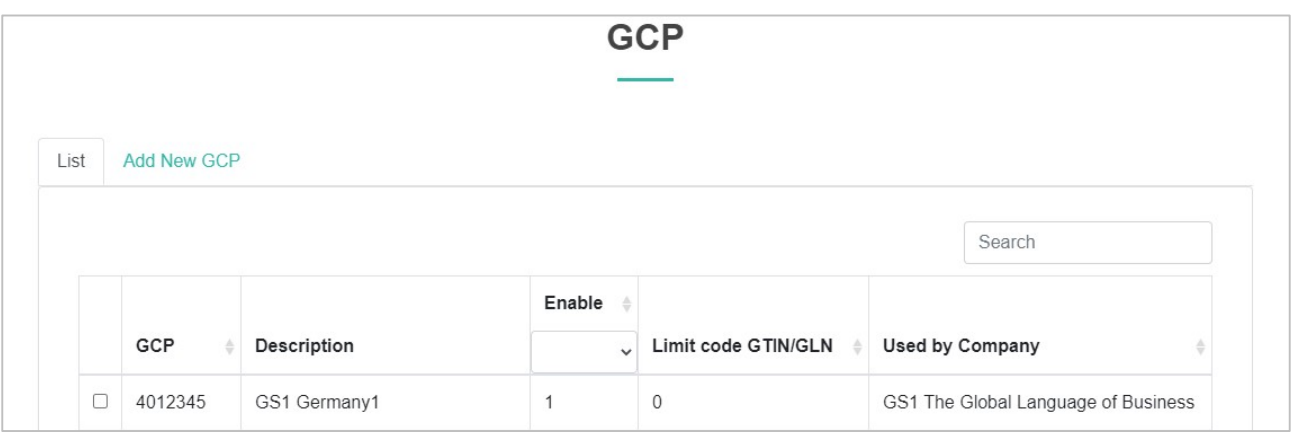

Si vous accédez à la page GCP à partir du menu, une table contenante tous les GCP enregistrés dans le système apparaît.

Sélectionnez un GCP dans cette table pour modifier sa description, définir une limite pour les codes GTIN/GLN que vous pouvez créer avec ce GCP, activer ou désactiver le GCP (s'il est désactivé, vous ne pouvez pas générer des codes avec).

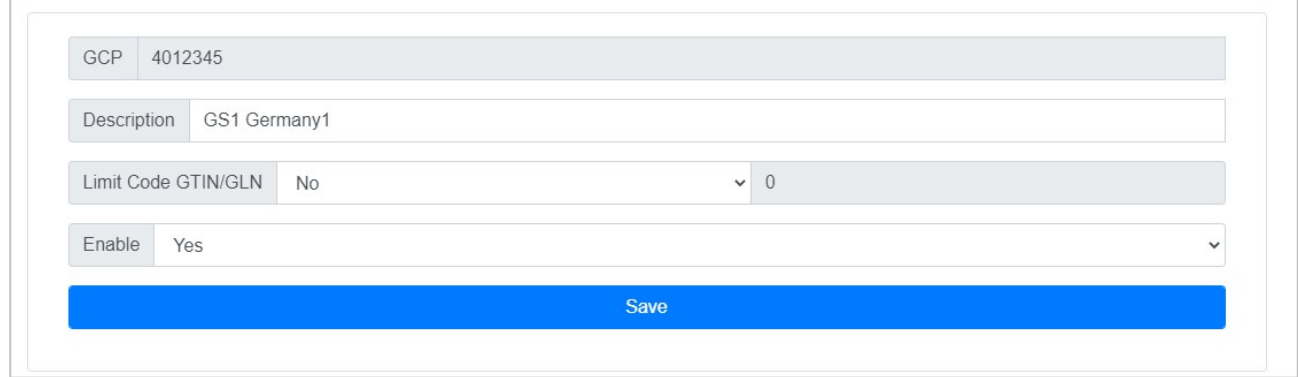

#### 6.2.1 NOUVEAU GCP

Créez de nouveaux GCP à l'aide du lien Add New GCP (ajouter un nouveau GCP).

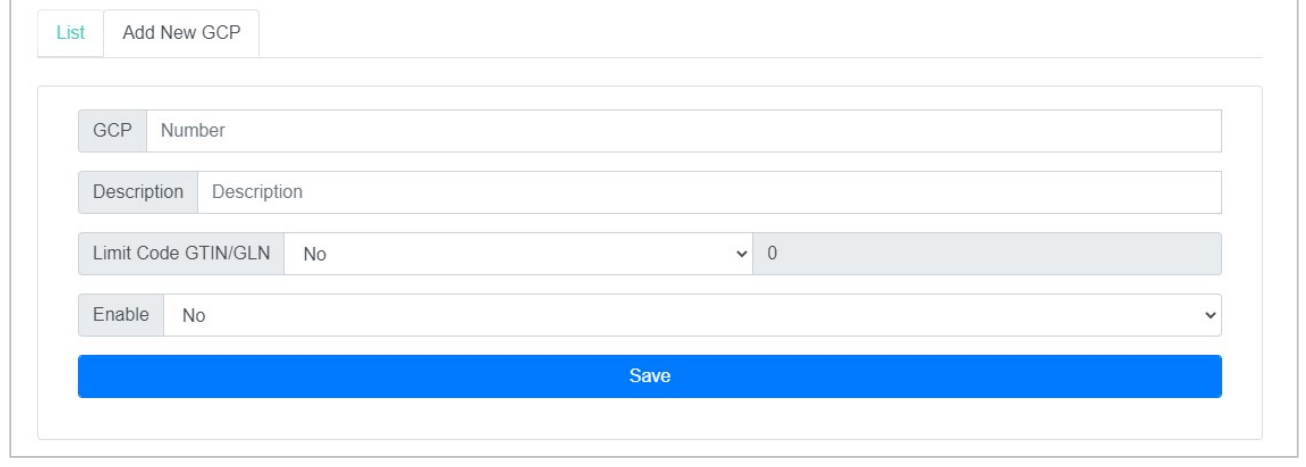

#### TOUS LES CHAMPS DOIVENT ÊTRE REMPLIS !

#### 6.3 PAGE «COMPANIES»

#### 6.3.1 LISTE D'ENTREPRISES

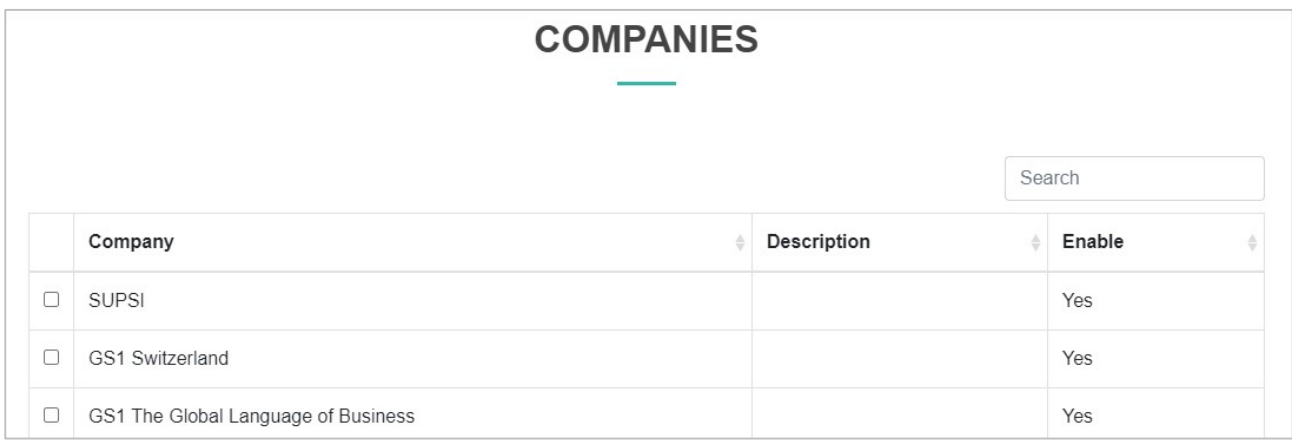

Cette page affiche sous forme de table toutes les entreprises enregistrées dans le système. Sélectionnez une entreprise pour modifier les champs suivants: Description et GCP.

 $7612345$ 

GCP owned by GS1 Switzerland

Si vous sélectionnez ou désélectionnez de nouveaux GCP, ils sont alors automatiquement disponibles pour tous les utilisateurs affectés à cette entreprise.

Le bouton DISABLE (désactiver) désactive tous les GCP et les utilisateurs affectés à l'entreprise. Si l'entrepriseest désactivée, vous pouvez la réactiver.

ATTENTION: LE BOUTON DELETE (SUPPRIMER) SUPPRIME DU SYSTÈME LA SOCIÉTÉ ET TOUS LES UTILISATEURS ENREGISTRÉS!

#### 6.3.2 NOUVELLE SOCIÉTÉ

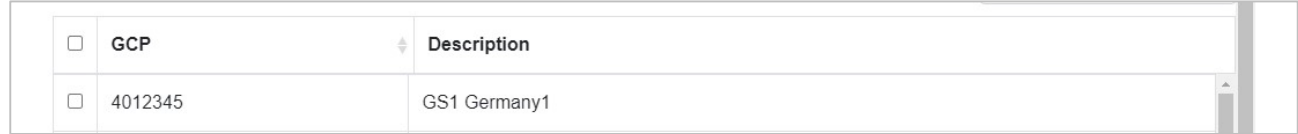

Cette page vous permet d'enregistrer de nouvelles entreprises. Si vous le souhaitez, vous pouvez dès lors affecter des GCP.

LE CHAMP «COMPANY» (SOCIÉTÉ) DOIT IMPÉRATIVEMENT ÊTRE REMPLI!

#### 6.4 PAGE «USERS»

#### 6.4.1 LISTE DES UTILISATEURS

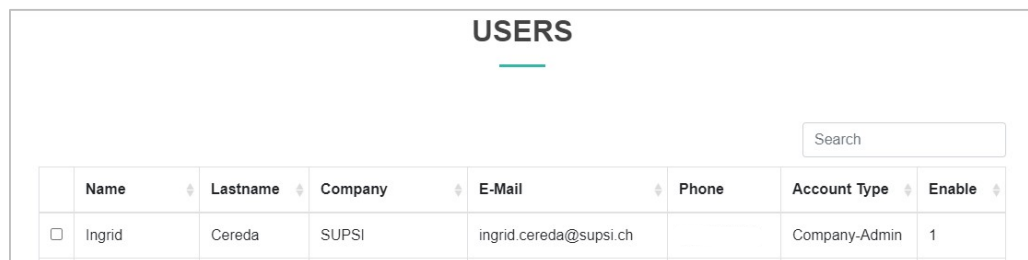

Cette page affiche tous les utilisateurs enregistrés dans le système. Sélectionnez un utilisateur pour modifier les champs suivants: Name (nom) et Surname (prénom), Phone Number (numéro de téléphone), Company (entreprise), Account Type (type de compte), ainsi que réinitialiser le mot de passe et activer/désactiver l'utilisateur.

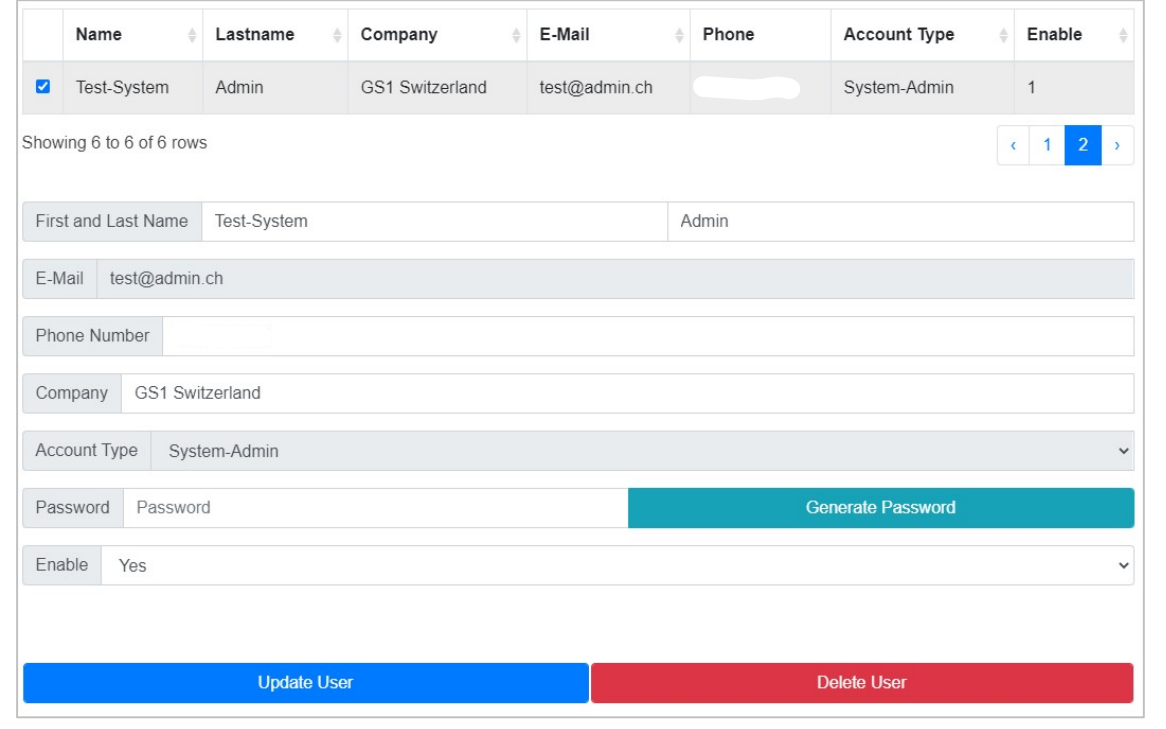

#### **ATTENTION**

CHAQUE SOCIÉTÉ COMPORTE UN SEUL UTILISATEUR «COMPANY-ADMIN». SI LE TYPE DE COMPTE D'UN UTILISATEUR «NORMAL» EST CHANGÉ EN «COMPANY-ADMIN», L'ANCIEN UTILISATEUR «COMPANY-ADMIN» EST RÉGLÉ SUR «NORMAL».

SI VOUS MODIFIEZ L'ENTREPRISE EN UTILISATEUR, LES GCP DE L'ENTREPRISE RÉCEMMENT AFFECTÉE SONT CONFIGURÉS AUTOMATIQUEMENT AU NIVEAU DE L'UTILISATEUR.

6.4.2 NOUVEL UTILISATEUR

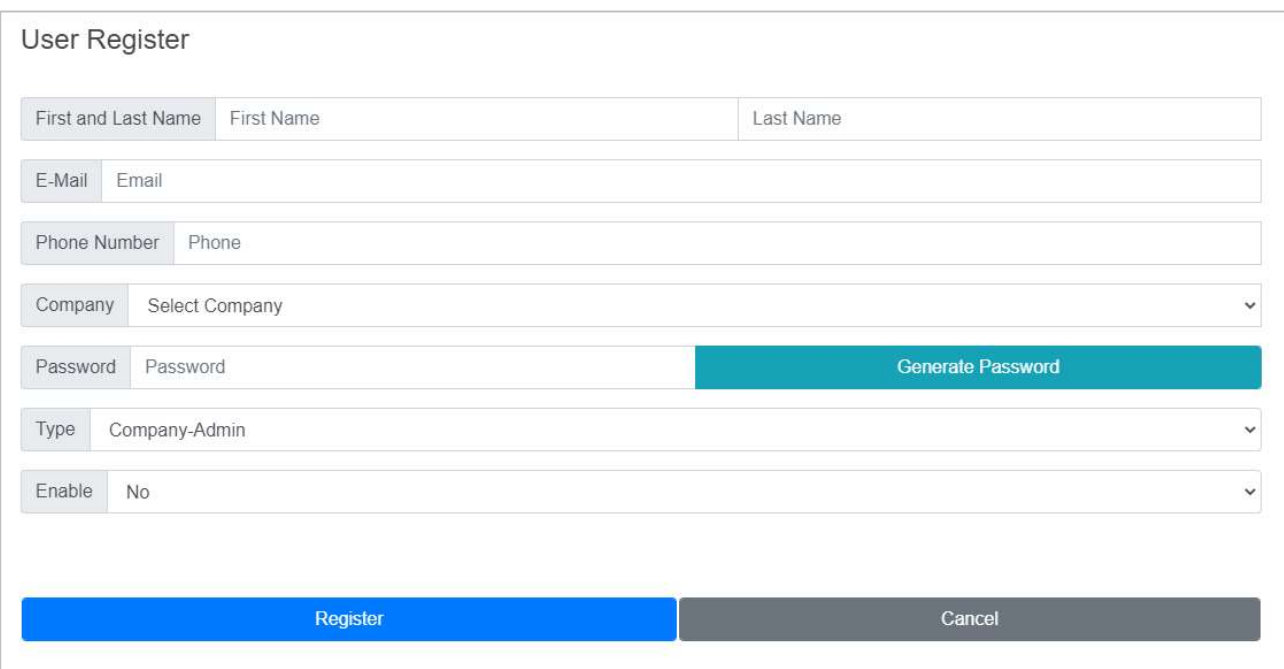

Cette page vous permet de créer de nouveaux comptes pour le système.

Si vous sélectionnez une entreprise, l'utilisateur se voit automatiquement affecter les GCP définis pour cette entreprise.

Vous pouvez choisir le mot de passe ou le générer aléatoirement grâce au bouton GENERATE PASSWORD (générer le mot de passe). Veillez à enregistrer le mot de passe afin de le transmettre au nouvel utilisateur, qui pourra alors le modifier.

TOUS LES CHAMPS DOIVENT ÊTRE REMPLIS!

### 7 TYPE DE COMPTE – COMPANY ADMINISTRATOR

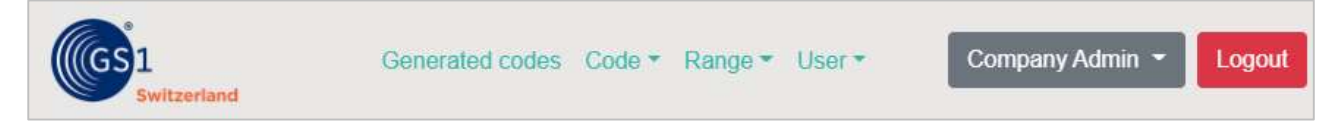

L'utilisateur COMPANY ADMINISTRATOR (administrateur de entreprise) peut gérer les utilisateurs de sa entreprise, enregistrer des plages de codes, créer des codes GTIN/GLN et réserver des codes.

#### 7.1 PLAGE

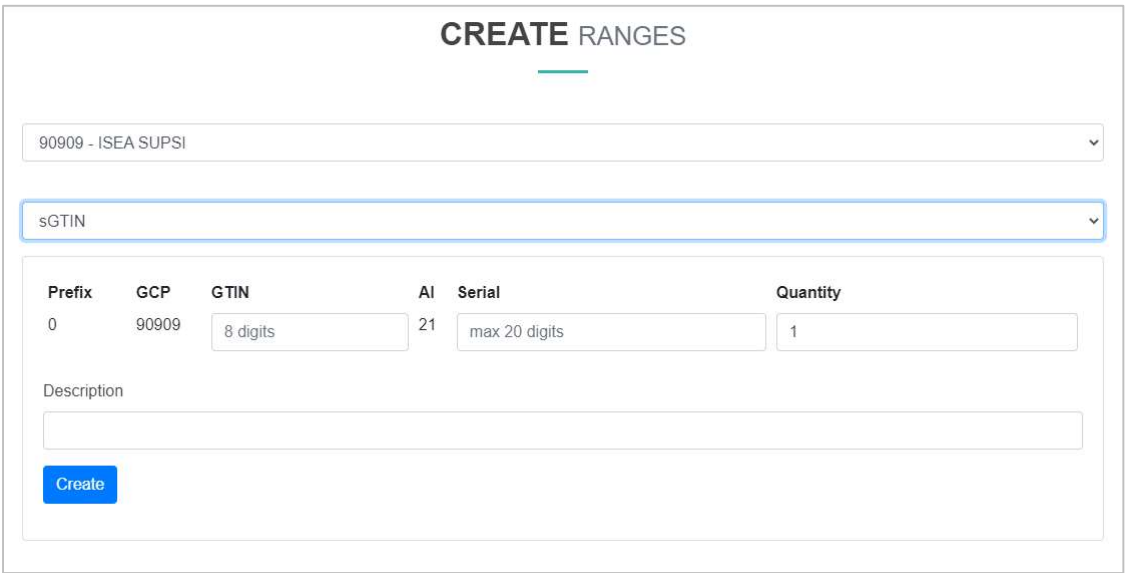

Cette fenêtre vous permet de créer des plages de codes. Vos GCP affectés sont affectés automatiquement (ils peuvent être plusieurs).

Dès que vous avez sélectionné le GCP, vous pouvez choisir le type de code GS1 que vous souhaitez créer.

Entrez ensuite le numéro de série du premier code de la plage à créer.

Pour les plages sGTIN et GIAI, vous pouvez indiquer des symboles (pour la liste des symboles, cf. le chapitre 9 «Symboles autorisés»).

Cliquez sur le bouton CREATE (créer) pour enregistrer la plage dans la base de données.

TOUS LES CHAMPS DOIVENT ÊTRE REMPLIS!

POUR LES PLAGES SGTIN ET GIAI, VOUS DEVEZ ENTRER LE CODE GTIN POUR APPELER LA PLAGE (CHAPITRE 7.2.1 SUR L'ENREGISTREMENT DES CODES GTIN/GLN).

SI VOUS ENTREZ UN NOMBRE DANS LE CHAMP GTIN, UNE LISTE DES CODES GTIN ENREGISTRÉS DANS LE SYSTÈME APPARAÎT AUTOMATIQUEMENT. SÉLECTIONNEZ LE CODE DE VOTRE CHOIX POUR QUE LA PLAGE SOIT AUTOMATIQUEMENT RÉGLÉE SUR CE CODE.

#### 7.1.1 OPTION «MANAGE RANGE»

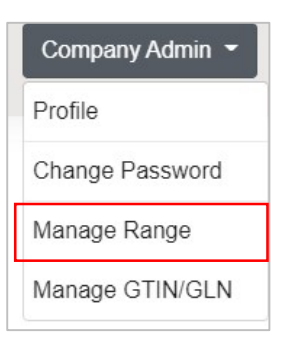

À partir du bouton mentionnant votre nom, en haut à droite de la page, accédez à la page vous permettant de gérer les plages enregistrées par l' entreprise.

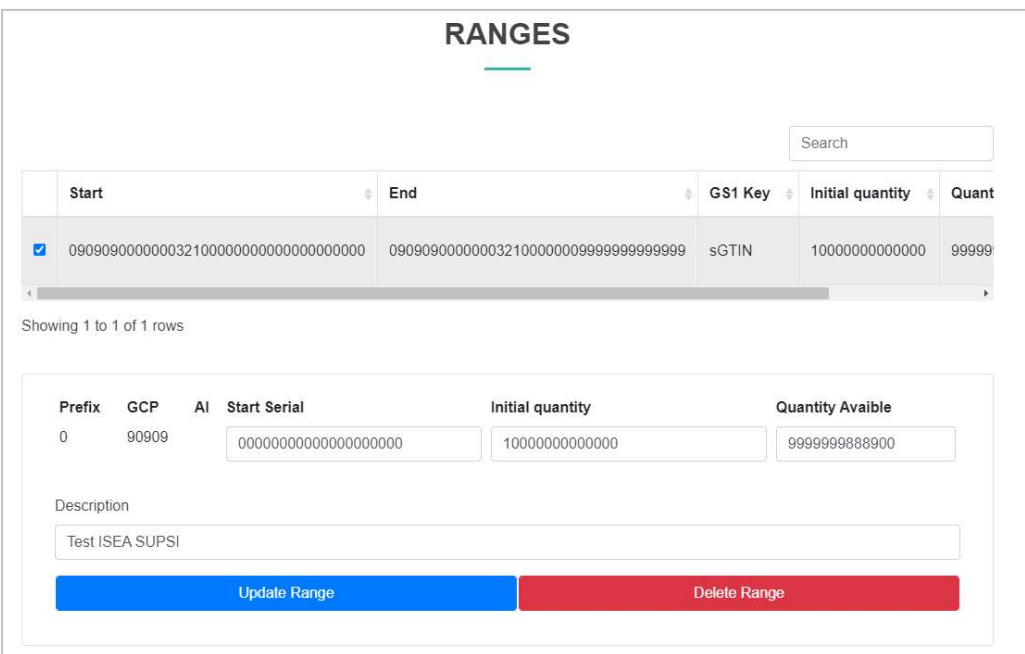

Dans la table Ranges (plages), sélectionnez une ligne pour modifier la plage en question en changeant: le nombre de codes dans la plage et la description.

ATTENTION: LE BOUTON DELETE (SUPPRIMER) SUPPRIME TOUS LES CODES DE CETTE PLAGE.

#### 7.2 CODE

#### 7.2.1 CRÉATION D'UN CODE GLN/GTIN

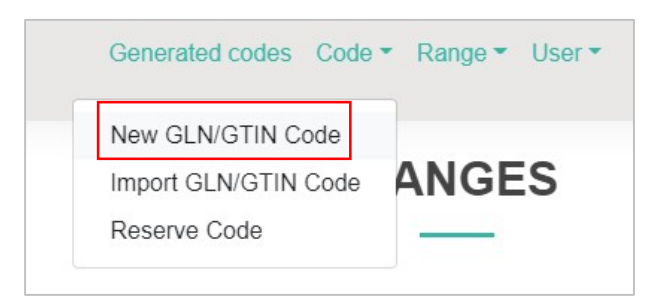

Dans le menu déroulant CODE, sélectionnez New GLN/GTIN Code (nouveau code GLN/GTIN).

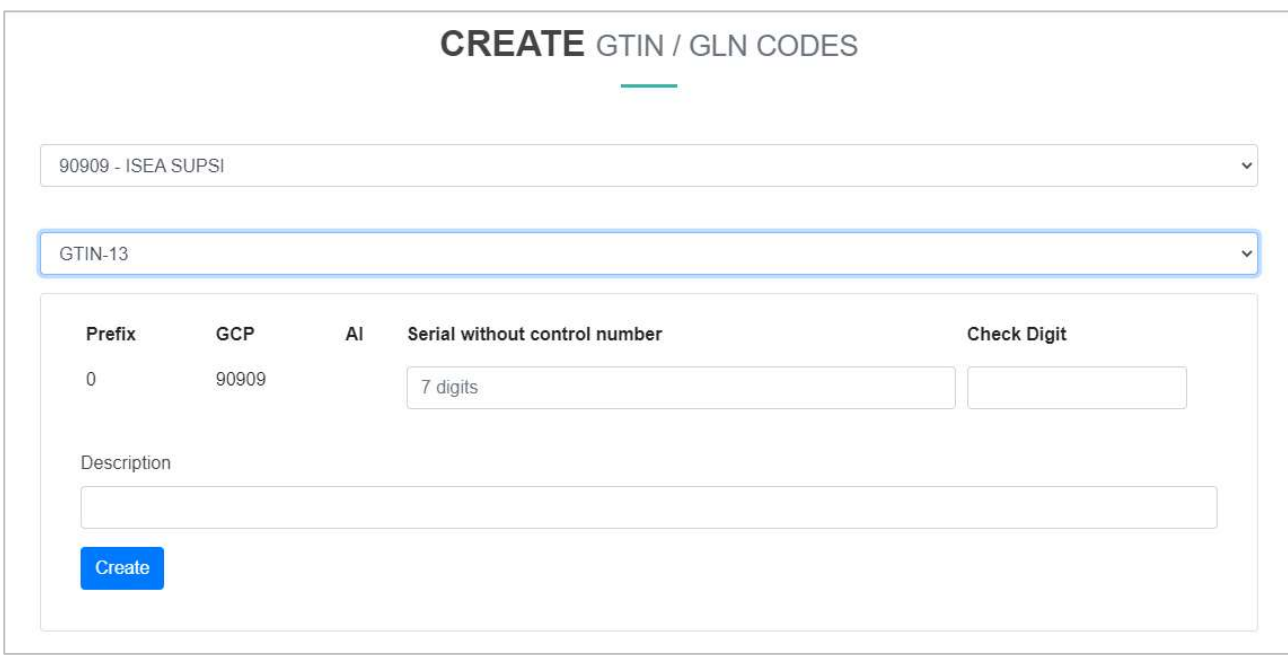

Sélectionnez le GCP, le type de code GS1 et indiquez le champ du numéro de série. Le champ «Check Digit» (vérifier le chiffre) est renseigné de manière automatique.

#### TOUS LES CHAMPS DOIVENT ÊTRE REMPLIS!

LES CODES GTIN/GLN PEUVENT UNIQUEMENT CONTENIR DES NOMBRES!

#### 7.2.2 IMPORTATION DE CODES GTIN/GLN À PARTIR D'UN FICHIER

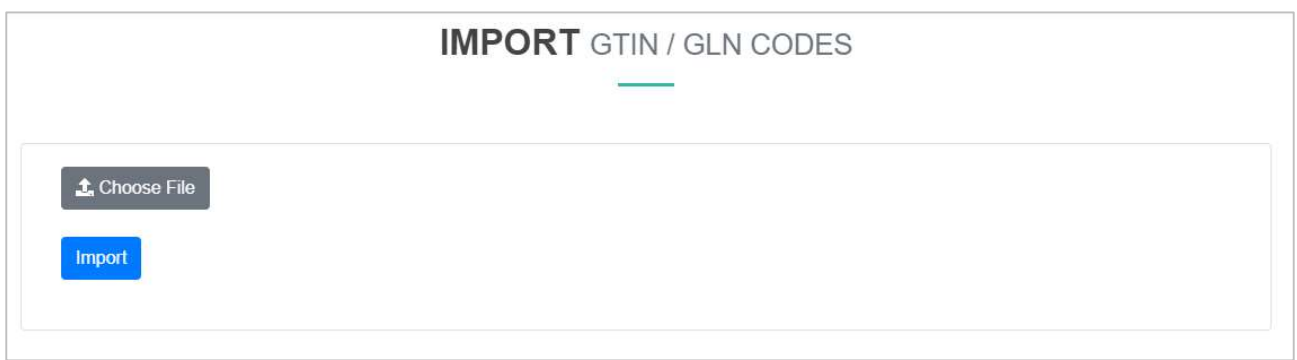

Dans le menu déroulant CODE, sélectionnez Import GLN/GTIN Code (importer le code GLN/GTIN).

Choisissez le fichier Excel à importer. Ce fichier doit OBLIGATOIREMENT contenir les colonnes suivantes nommées comme suit:

- Kompletter Datenstring ohne AI (chaîne de données complète sans AI)
- **Art (type)**
- **Remarks (remarques)**

La colonne Kompletter Datenstring ohne AI contient le code GTIN/GLN proprement dit; la colonne Art correspond au type du code (GTIN-13, GTIN-14, GLN), alors que la colonne Remarks contient des notes sur le code.

Le fichier Excel ne doit contenir aucun code en double. Les codes qui ne sont composés à partir des GCP de votre entreprise ne sont pas importés.

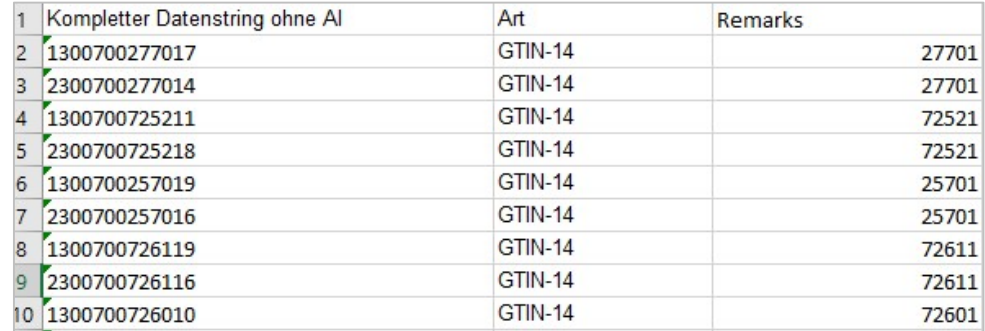

Exemple de fichier Excel

LA COLONNE «REMARKS» (REMARQUES) PEUT CONTENIR DES CELLULES VIDES.

#### 7.2.3 OPTION «MANAGE GTIN/GLN»

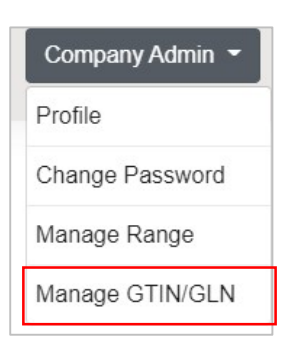

À partir du bouton mentionnant votre nom, en haut à droite de la page, accédez à la page vous permettant de gérer les codes GTIN/GLN enregistrés de la entreprise.

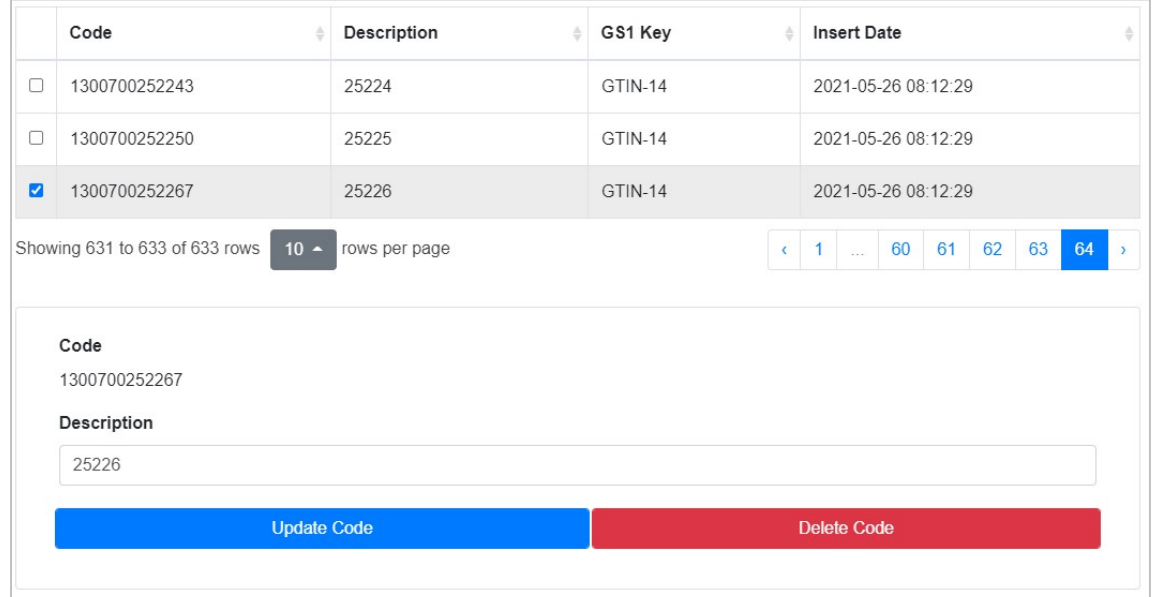

Cette page affiche sous forme de table les codes GTIN/GLN de l'entreprise.

Sélectionnez un code pour modifier sa description ou supprimer ce code.

SI VOUS SUPPRIMEZ UN CODE GTIN/GLN, LES PLAGES ET LES CODES COMPOSÉS À PARTIR DE CE CODE RESTENT ENREGISTRÉS DANS LE SYSTÈME.

#### 7.2.4 PAGE «RESERVE CODES GIAI/GRAI/SGTIN»

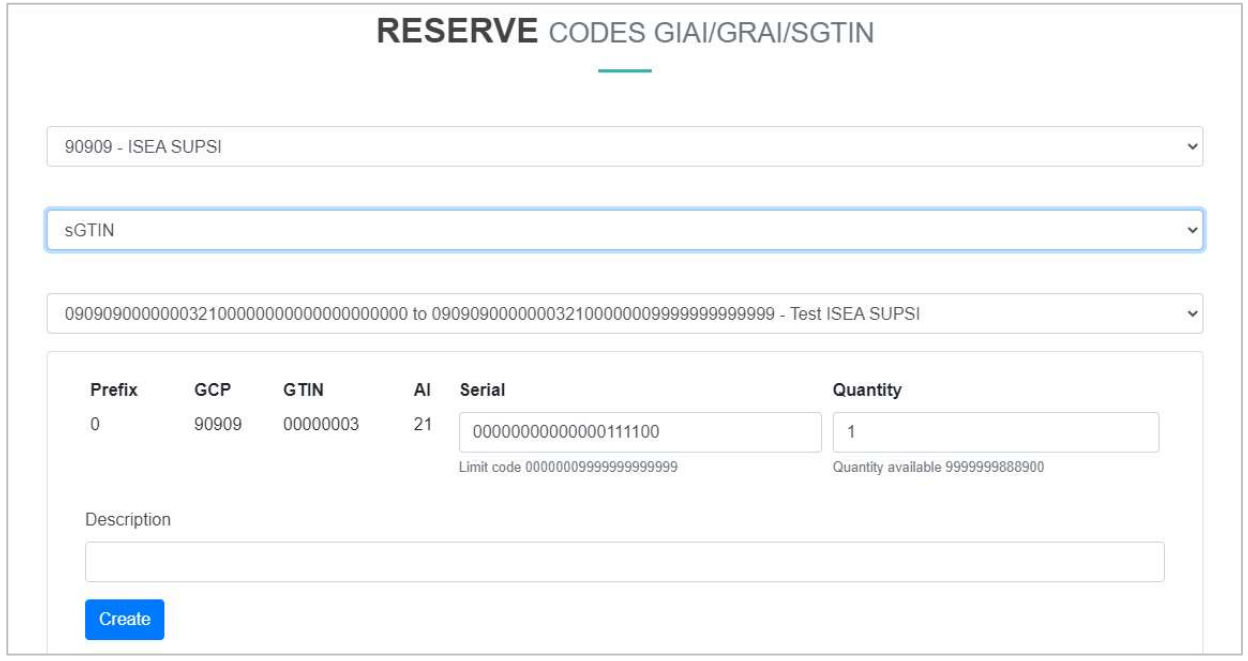

Dans le menu déroulant CODE, sélectionnez Reserve Code (réserver un code).

Cette page vous permet de réserver des codes choisis par plages enregistrées dans le système. Si vous réservez un code, il ne sera plus disponible pour d'autres réservations.

Sélectionnez le GCP, choisissez le type de code GS1 à réserver et la plage.

Le champ «Serial» (numéro de série) est déjà rempli avec le premier code de la plage disponible pour réservation. Si vous le souhaitez, vous pouvez entrer manuellement le code à réserver. Le champ «Quantity» (quantité) représente le nombre de codes à réserver à partir du numéro de série indiqué.

Pour les codes sGTIN et GIAI, vous pouvez indiquer des symboles (pour la liste des symboles, cf. le chapitre 9 «Symboles autorisés»).

#### TOUS LES CHAMPS DOIVENT ÊTRE REMPLIS!

Cliquez sur le bouton CREATE (créer) pour générer les codes. La page affiche alors une liste. Vous pouvez exporter les codes réservés au format Excel grâce au bouton  $\mathbf{E}$  de TÉLÉCHARGEMENT.

SELON LE NOMBRE DE CODES CLASSIFIÉS, CETTE EXPORTATION PEUT PRENDRE UN CERTAIN TEMPS.

#### 7.3 MENU «USER»

Le menu User (utilisateur) vous permet d'afficher tous les utilisateurs de votre entreprise et d'en créer de nouveaux.

Consultez le chapitre 6.4.1 pour savoir comment afficher la liste des utilisateurs et le chapitre 6.4.2 pour apprendre à enregistrer de nouveaux utilisateurs.

L'UTILISATEUR COMPANY ADMINISTRATOR (ADMINISTRATEUR DE SOCIÉTÉ) PEUT GÉRER ET CRÉER DES UTILISATEURS, MAIS SEULEMENT AU SEIN DE SON ENTREPRISE!

# 8 TYPE DE COMPTE – NORMAL

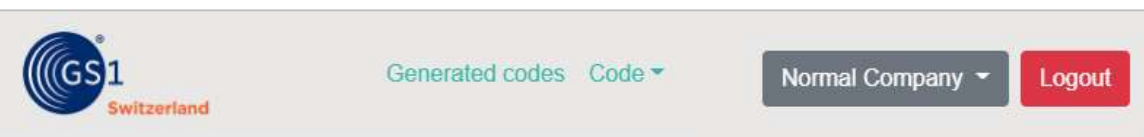

Le type d'utilisateur NORMAL peut seulement réserver des codes (cf. le chapitre 7.2.4 «Page «Reserve Codes GIAI/GRAI/sGTIN»»).

### 9 SYMBOLES AUTORISÉS

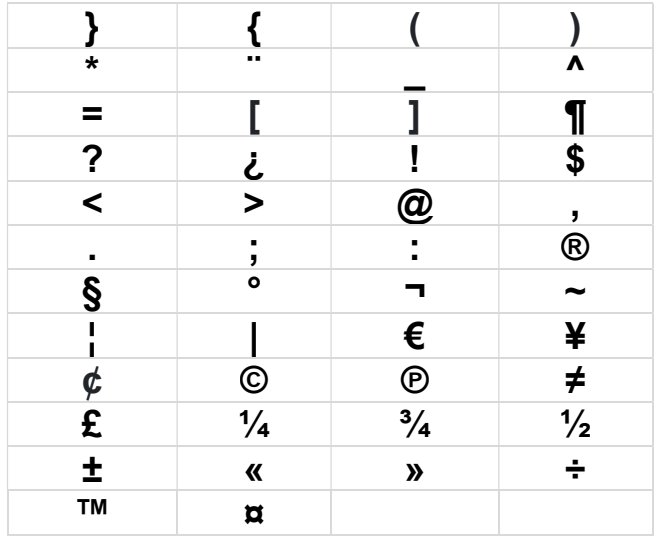